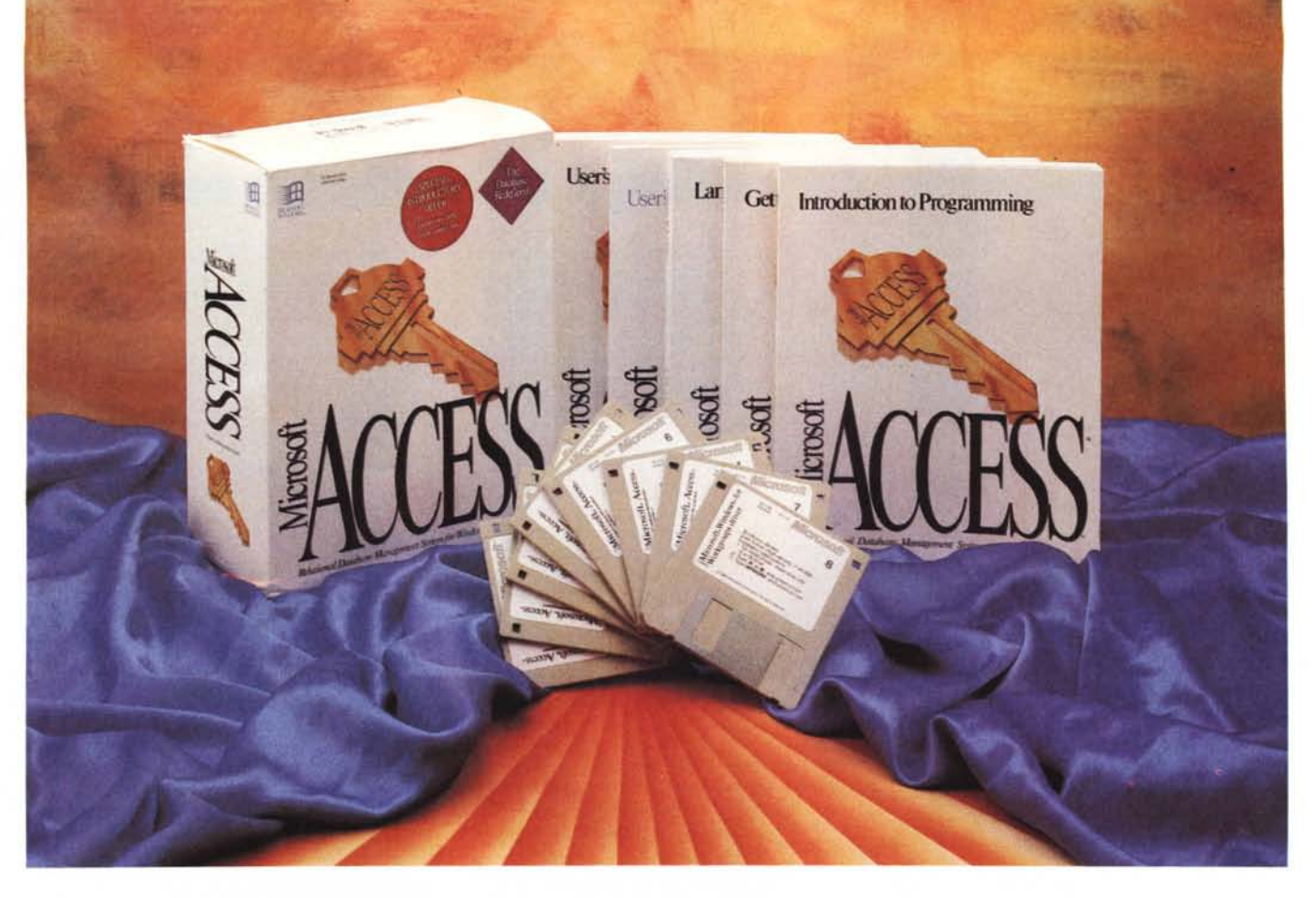

# **Microsoft Access per Windows**

# *di Francesco Petroni* . . .

*a rivoluzione Windows, modificando radicalmente il rapporto tra uomo* e *computer M5-o05, ha comportato nei confronti di molti prodotti software delle vere* e *proprie azioni di «giustizia sommaria». Molti prodotti, ottimi per 005, non sono,* e *probabilmente non possono essere, altrettanto buoni per Windows, ambiente in cui vigano alcune regole che vanno rigidamente rispettate.*

*Mentre alcune categorie di prodotti* si *sono subito trovate bene sotto Windows, ad esempio gli 5preadsheet* <sup>o</sup> i *Word Processar, altre sono state pressoché abbandonate* o *sono state radicalmente modificate per adattarle alle nuove necessità.*

*La categoria di prodotti che ha, sem-*

*pre per usare una terminologia ... rivoluzionaria, posto la maggiore resistenza all'avanzata di Windows,* è *stata senza dubbio quella dei oBM5,* i *oataBase Management 5ystem.*

*Questo per una serie di motivi abbastanza intuitivi. Ne indichiamo due dei più importanti.*

*Il primo* è *che un prodotto oBM5, con il quale* si *realizzano applicazioni gestionali* e si *manipolano voluminose ed importanti Banche Dati, deve avere delle solide fondamenta.*

*Da questo punto di vista* è *innegabile che il 005, monotasking, con interfaccia a carattere,* è *molto più affidabile di Windows, specie dei primi Windows, in cui l'utente più spericolato potrebbe in ogni momento (anche nel bel mezzo di* *una transazione oBM5 con* 5 *file* e 700 *record aperti) passare ad un 'altra applicazione,* e *può in ogni momento ridimensionare la finestra, che magari presenta un Form di acquisizione dati il cui formato deve viceversa essere assolutamente fisso.*

*Un altro motivo* è *costituito dal fatto che al prodotto di tipo oBM5 deve essere sempre associato un linguaggio di programmazione che serve agli utenti più evoluti* o *ai tecnici per realizzare, con il prodotto stesso, delle applicazioni «chiuse». E questo rende sia il «porting» di un vecchio prodotto 005 sotto Windows, sia la nascita direttamente nel mondo Windows di un nuovo prodotto oBM5, ancora più complessa* e *travagliata.*

# Il punto della situazione

A complicare le cose ci si sono messe anche le case software.

La Borland che ha acquisito la Ashton Tate (e il suo dBase IV), e la Microsoft, che ha acquisito la Fox, produttrice del più agguerrito concorrente del dBase IV tra i prodotti basati sulla sintassi dBase  $(fig. 1).$ 

Borland ha poi il Paradox per DOS, che ora sta finendo di trasportare sotto Windows. Microsoft ha il qui presente Access.

Svolgono il ruolo di terzo incomodo altre case. Ne citiamo due: la DataEase. che ha recentemente rilasciato la prima versione per Windows del suo ottimo DataEase per DOS, e che per l'occasione è stata battezzata Express per Windows e che, in prima battuta, riesce a far girare le vecchie applicazioni sviluppate con la versione 4.5 per DOS, e la Computer Associates, che ha eseguito due importanti acquisizioni. Quella della Nantucket, che significa Clipper, ovvero il prodotto xBase (si chiamano così i prodotti basati sulla sintassi del dBase III) più diffuso tra i programmatori, e quella della GenSoft, che produceva, già da molto tempo, il dBase Fast Windows, un prodotto che compila, e fa diventare normali esequibili Windows, procedure scritte in dBase.

A queste si aggiungono altre case, citiamo la Claris, con File Maker Pro, che, già produttrici di DBMS per MAC, ne sfornano versioni per Windows.

Di fronte a tanta confusione molti responsabili delle scelte del software nelle varie Aziende hanno deciso di non decidere, hanno deciso di aspettare. In molte Aziende infatti è stato introdotto Windows, sono stati introdotti e diffusi spreadsheet, word processor, prodotti grafici di tutti i tipi, ma è stato conservato il «vecchio» DBMS, magari il vecchissimo dBase III versione 1.1, compilato con il classico Clipper Summer 87.

## Alla ricerca del dBase III degli anni '90

Probabilmente pochissimi dei nostri lettori si ricorderanno di una serie di articoli intitolati «Corso di dBase III» apparsi su queste pagine più di cinque anni fa.

Cinque anni fa chi si occupava di Database doveva conoscere il dBase e conseguentemente conosceva i fondamenti della programmazione in tale linquaggio. Alcuni anni dopo si sono affermati anche altri prodotti, di concezione più nuova rispetto al dBase, ad esempio il DataEase della DataEase e il Paradox

#### **Microsoft Access per Windows**

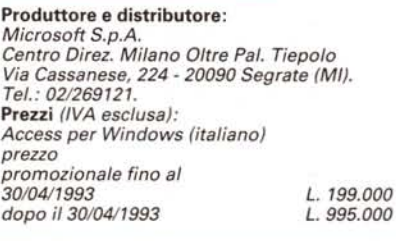

della Borland, che si proponevano come strumenti più facili da usare e in grado di risolvere numerosi problemi di manipolazione degli archivi senza dover necessariamente ricorrere alla programmazione.

Poi la citata rivoluzione Windows e il

Figura 1 - MS Fox Pro 2.5 per Windows - Una questione di eredità. Sono molti i pretendenti alla ricca eredità lasciata dal dBase. Il loro obiettivo è quello di rendere immediatamente utilizzabile, anche sotto Windows, il grande patrimonio esistente di procedure, scritte in linguaggio dBase, e di archivi in<br>formato DBF. Qui vediamo il nuovissimo Fox Pro 2.5 per Windows della Microsoft.

conseguente rimescolamento delle carte e consequentemente l'attesa del prodotto vincente, quello che potrà diventare il dBase degli anni '90.

Tutto ciò premesso è chiaro quello che ci si aspetta da un DBMS sotto Windows.

Un prodotto del genere deve dare almeno tutto quello che dà il migliore DBMS sotto DOS, in termini di solidità. in più deve sfruttare tutte le potenzialità dell'ambiente Windows, in termini sia di modalità operative, anche grafiche, e in termini di efficacia nella presentazioni finale dei dati.

E queste sono le caratteristiche richieste da tutti gli utilizzatori, anche quelli finali, che, specie quelli che hanno una buona esperienza di base, maturata sugli spreadsheet, sono alla ricerca di prodotti più evoluti in termini di gestibilità di dati.

Il tecnico cerca, nel DBMS ideale de-

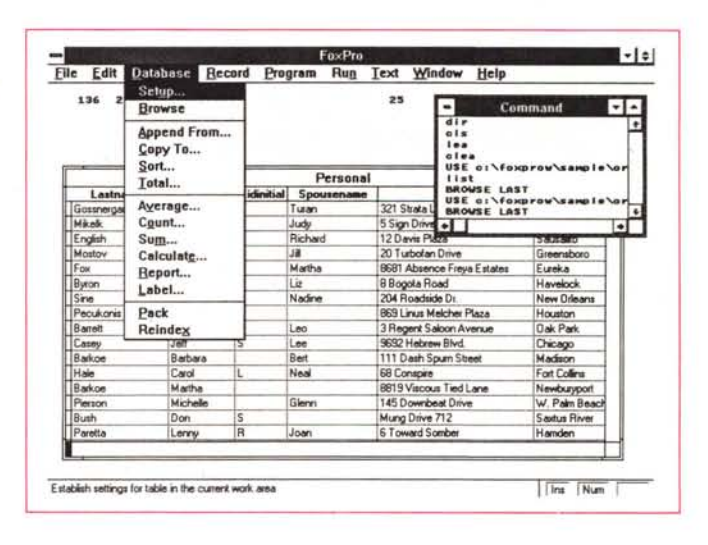

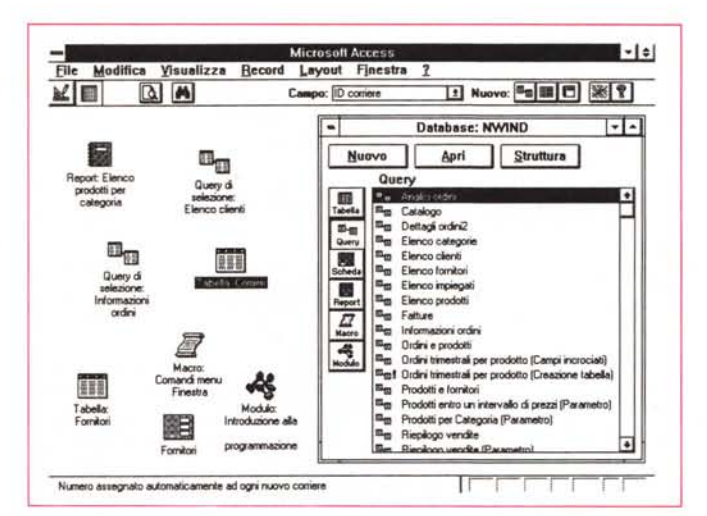

Figura 2 - MS Access -Database Windows e oggetti MDI. Quando si lancia Access si può iniziare un

nuovo Database oppure aprire un Database preesistente. In quest'ultimo caso appare la Database Window che racchiude i vari oggetti costituenti l'applicazione, organizzati per categorie, (Tabelle, Query, Schede, Re-<br>port, Macro e Moduli) e Oggetti associati ad Icone. Ogni oggetto aperto può essere quindi Iconizzato secondo le specifiche MDI, Multi Document Interface.

#### PROVA

# MICROSOFT ACCESS PER WINDOWS

gli anni '90, almeno altre due caratteristiche.

La prima è che sia programmabile e che il linguaggio di programmazione sia Object Oriented, nel rispetto dei moderni dettami della tecnica di programmazione, e la seconda è che il prodotto possa anche essere usato come Front-End rispetto a sistemi DBMS centralizzati.

Ouesta è una caratteristica necessaria in quelle Aziende in cui esistano o si vogliano realizzare delle Procedure Gestionali Centralizzate che manipolano grosse Banche Dati Aziendali. Mentre è bene che i Dati rimangano centralizzati, può essere viceversa opportuno spostare sui PC, collegati ai Dati presenti nei sistemi centrali, le procedure per la loro acquisizione o per la loro manipolazione. In questo caso l'applicazione può utilizzare sul PC, e quindi lato utente, le più moderne tecniche GUI. Il collegamento

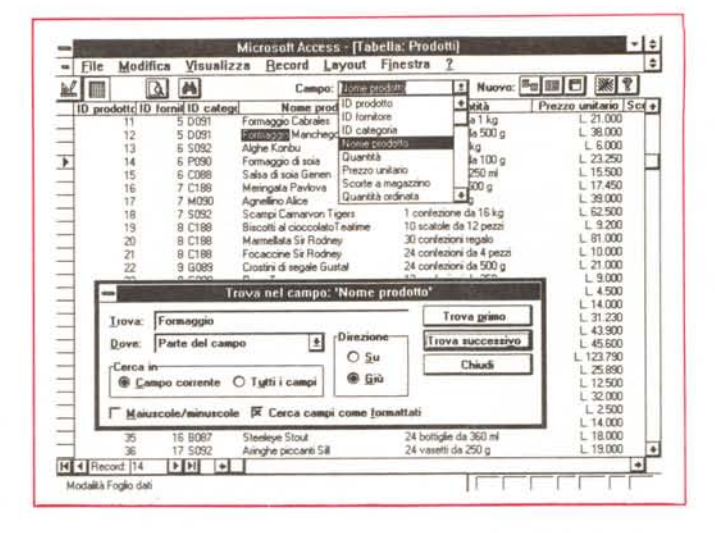

lato Dati, ovunque essi siano, invece è garantito da speciali Driver software.

#### *Microsoft Access versione 1.0*

Le aspettative del Mercato sono quindi enormi e si cominciano a vedere le

**Microsoft Access**  $\left| \cdot \right|$  ÷ Window Help File Edit 区目  $9$ New: | <sup>[[</sup>11 | [11 | [1] | [16 | 9 | 囹 Table: PERSONE  $\frac{1}{2}$ Data Type Field Name Matricola identificativa della Per OGNOME<br>ITTA lognome<br>Itta di Flesidenza Nev Lisa di nessanca<br>Campo Logico, valore S/N<br>Data in uno dei formati Windows<br>Qualifica Valore Alfabelica da A fino a H<br>Importo in formato Currency<br>Percentuale da applicare all'Importo Text<br>Date/Time<br>Text **DATA**  $\begin{tabular}{|c|c|} \hline \quad \quad & \quad \quad & \quad \quad \\ \hline \hline \hline \hline \hline \hline \hline \hline \hline \hline \end{tabular}$ Text. MPORTO  $\overline{1}$ 5回り  $\frac{1}{Z}$ Counter<br>Yes/No **OLE Objec** Field Size Double Format<br>Decimal Places General Number<br>Continue  $\Box$  $\frac{4}{3}$ Decema Palce<br>Default Value<br>Validation Rule Currency<br>Fixed The display layout for the field. Select a pre-<br>defined format or enter a custom format.<br>Press F1 for help on formats. Percent Scientify Design view. F6 = Switch panes. F1 = Help

*Figura* 4 - MS *Access - La struttura dell'Archivio* o *Tabella.*

*Il primo oggetto* è *quindi* la *Table, ovvero l'archivio* vero e *proprio, in cui si distinguono la struttura, in pratica il ((contenitorell dei dati,* e *i dati, ovvero il contenuto. Nel definire la struttura vanno indicati* i *Nomi dei campi, il lo*ro *tipo, la loro lunghezza, un commento lungo, eventuali regole di validazione, i messaggi relativi alla validazione, gli eventuali formati estetici, ecc. Tutte le operazioni sono aiutatissime da apposite List Box che propongono via via le varie opzioni.*

*Figura* 5 - MS *Access - Wizard* o *Autocomposizione.*

*Il Disegno di un Form* o *di un Report* si *può avvalere dell'uso del Wizard, in italiano Autocomposizione, che facilita* le *operazioni, specie quelle iniziali, in cui si posizionano* i *vari campi* e se *ne stabilisce l'aspetto estetico. Comunque il risultato del lavoro del Wizard può essere modificato per le successive* e *definitive messe* a *punto.*

Microsoft Acce Lan View Security Window 11ch  $\Delta$ **Microsoft Access** Which Access Wizard do Té. ă. **STOCK** N **13 ED** crosoft Access FormWizerd **Tap** What kind of look do 三口ファ  $\overline{\alpha}$ **THE** Shedowed **College & District English** Cancer<sup>1</sup>

*Figura* 3 - MS *Access - Una vista Tabellare. Una Table* o *una Query possono essere viste in forma tabellare. In tal caso la videata assomiglia ad uno spreadsheet. in cui sono anche disponibili alcune funzioni tipiche come definire* la *larghezza delle colonne, il tipo di carattere, gli allineamenti, copiare* le *righe, ecc. La Finestra di Dialogo*

*che vedete in basso* a *sinistra* è *quella che appare quando si pigia /'Icona Binocolo, quasi sempre presente,* e *che serve per eseguire delle ricerche estemporanee.*

risposte da parte dei Produttori, e guarda caso i prodotti che si cominciano a vedere, o quelli di cui si comincia a parlare, hanno proprio quelle caratteristiche che abbiamo appena citato.

Microsoft Access è un DBMS solido, per lo meno stando alle prime sperimentazioni alle quali lo stiamo sottoponendo, rispetta in pieno le regole Windows, quindi GUI, WYSIWYG, OLE, DDE, ecc., ha vari livelli di programmazione, dalle Macro, alle complesse applicazioni scritte in Access Basic (il suo linguaggio). Tramite ODBC (ne parliamo dopo) può interfacciare File Dati scritti in svariati formati esterni, dal DBF all'SOL, dal Paradox all'Oracle.

Se quelle citate erano le aspettative, Access sembrerebbe quindi rispettarle.

Si tratta evidentemente di un prodotto importante ed innovativo, per cui anche le prove cui dobbiamo sottoporlo richederanno molto tempo, anche perché gli aspetti più evoluti, ad esempio le Ouery più spregiudicate, la programmazione spinta, lo sfruttamento dell'O-DBC, l'uso in Rete, potranno essere trattati solo tra un po' di tempo, quando avremo alle spalle almeno qualche mese di esperienza su casi applicativi reali.

Pochi minuti prima della chiusura dell'articolo è arrivata la versione in italiano. Alcune immagini già ne danno conto, anche se l'articolo è, in certo senso, rimasto bilingue. I successivi approfondimenti li faremo tutti in italiano.

## *Come funziona Access*

La finestra iniziale è vuota, permette solo di scegliere di aprire un Database già presente, oppure di iniziare un nuovo Database. In fase di installazione vengono scaricati tre Database dimostrativi molto interessanti, utilizzati nel materiale Tutorial, per cui risulta naturale vedere subito applicazioni compiesse, complete e già perfettamente funzionanti.

Un Database, visto come file, è un

Figura 6 - MS Access -Jn Form.

Un Form può essere creato utilizzando il Wizard, ovvero una procedura automatica che semplifica di un bel po' il lavoro. Un Form, o meglio il suo contenuto, può essere in rapporto 1 a 1 con un record di una Table onpure può essere in rapporto 1 a 1 con una riga di una Query, che può riprodurre dati di provenienza varia. Sono possibili anche Form con SubForm, nel senso che visualizzano dati da più Table e/o più Record di una stessa Table.

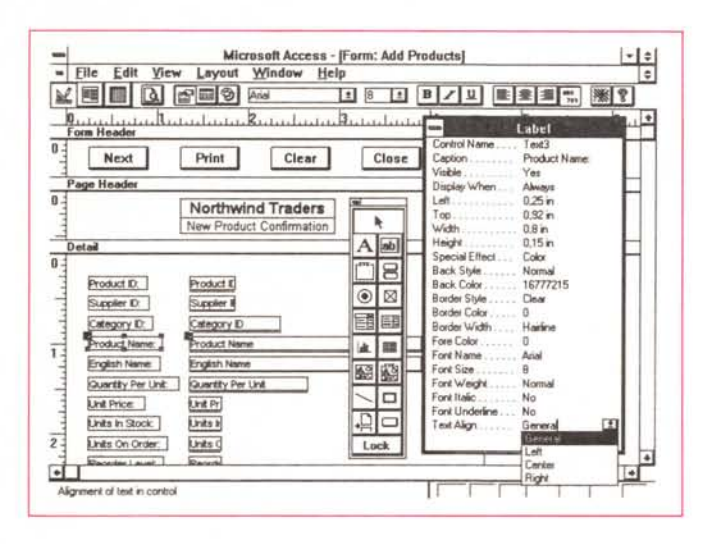

unico archivio che contiene tutto, gli Archivi, Strutture e Dati, le Relazioni, le Form, le Query, i Report, le Macro, le Procedure, ecc. Contiene anche gli «oggetti» di Sistema, ovvere le Tabelle nascoste in cui Access memorizza le varie impostazioni.

Un Database, lato utente, una volta «caricato» appare come un insieme di «oggetti» di varie categoria, accessibili, sia per operazioni di gestione che per operazioni di modifica, da una finestrella, chiamata Finestra Database, in cui tali oggetti sono raggruppati, appunto per categoria (fig. 2). Ogni oggetto ha un nome «lungo», svincolato quindi dalle restrittive regole del DOS. Insomma potere chiamare un Report: «Elenco dei Clienti raggruppati per Regione».

Le categorie sono:

Table (in italiano Tabella). Sono i singoli archivi, composti da una Struttura e da un Contenuto. La Struttura appare se si clicca l'Icona con la Squadra (quella del disegnatore) che porta nell'ambiente Design. Il contenuto, già editabile, appare in forma di tabella (molto simile ad uno spreadsheet) se ci clicca l'Icona con la tabellina (fig. 3).

Nella struttura si possono definire Nome, Tipo, Lunghezza dei Campi, ed altre caratteristiche che poi vengono associati al campo una volta per tutte, ad esempio le caratteristiche estetiche (fig. 4). Durante la definizione della Struttura occorre anche impostare la Chiave Primaria, secondo la quale la Tabella apparirà ordinata e gli eventuali altri Indici che dovessero servire, ad esempio per costruire una Relazione. Chiave Primaria e Indici possono anche essere Multicampo.

Query (in italiano Query). La Query è una vista su uno o più archivi. In pratica nell'ambiente Query by Example si confeziona una Query, sfruttando anche modalità operative grafiche molto efficaci. La Query, una volta a punto, può essere salvata, può essere eseguita, può essere modificata, ecc. Ne parleremo con maggior dettaglio dopo. - Form (in italiano Scheda). Il Form si appoggia su una Table o su una Query. Si può confezionare facendosi aiutare, molto efficacemente, dal Wizard (in italiano Autocomposizione) che invia una serie di richieste, aiutate da figure che

PROVA MICROSOFT ACCESS PER WINDOWS

ne illustrano il significato alle quali bisogna rispondere (fig. 5). Alla fine dell'interrogatorio il Wizard genera un Form già funzionante, che quindi fa già vedere i dati.

Se il Form generato con la procedura automatica non ci soddisfa possiamo modificarlo ricorrendo all'Editor che conduce in un ambiente che assomiglia molto più a quello proprio di un prodotto Draw che non a quello di un prodotto di Gestione Banche Dati (per chi lo conosce assomiglia a quello del Visual Basic, e non è solo questa la somiglianza, fig. 6).

L'ambiente Editor del Form, così come quello del Report, è Object Oriented. In pratica si disegnano, ricorrendo alla Toolbox che propone vari tipi di Control, gli «oggetti» per ciascuno dei quali si possono definire le proprietà, ricorrendo alla finestra Properties.

Ad esempio, in più rispetto a quanto può fare il Wizard, si può definire un

Figure 7.8 - MS Access Report. Definizione e output WYSIWYG.

Anche il Report Generator si avvale di un Wizard, ovvero di una procedura che semplifica la composizione del formato di stampa. Ci si può avvalere del Wizard per realizzare la prima versione del Report che può poi essere sistemato ulteriormente «a manina» L'Ambiente Editor del Report è molto orientato agli strumenti e alla grafica, e anche il risultato finale (che può essere mandato in anteprima sul video) è molto ricco dal punto di vista grafico.

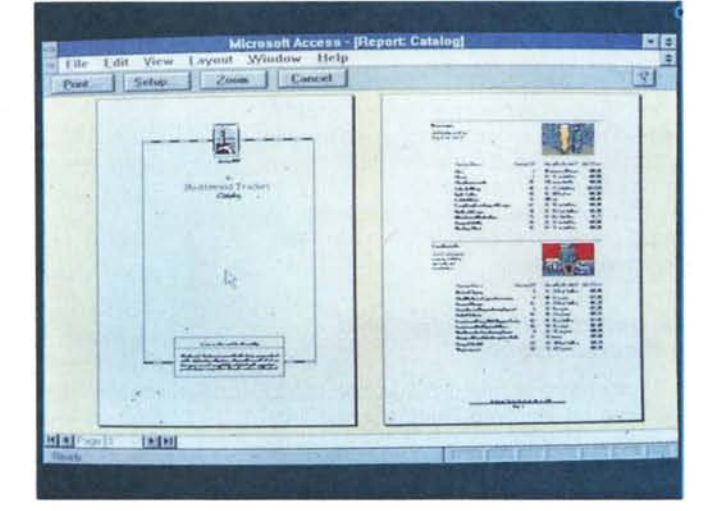

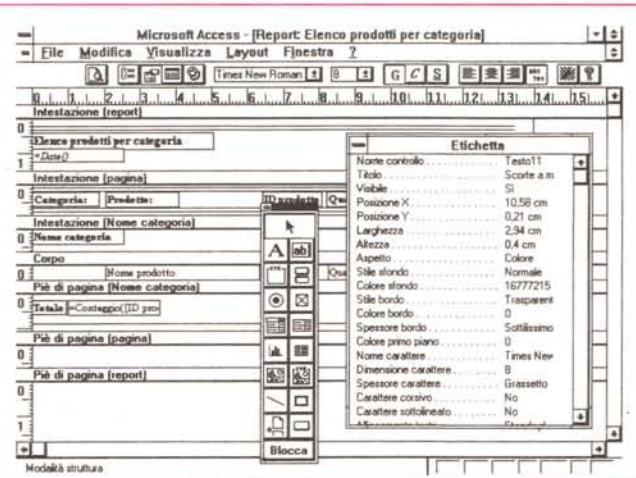

#### PROVA

#### MICROSOFT ACCESS PER WINDOWS

campo da riempire sfruttando una List Box che suggerisca dati predefiniti, oppure si possono impostare campi calcolati, ecc.

Un discorso a parte merita il concetto di SubForm (Sottoscheda), e ne parliamo a parte, dopo, in quanto è legato al concetto di relazione.

- Report. La creazione è abbastanza analoga del Form, con il Wizard, l'Editor, gli Oggetti, ecc. Il Wizard produce tre tipi di Report, quello tabellare, quello lineare e quello tipo Etichette.

In quello classico, altrimenti detto Tabulato, vengono generate le altrettanto classiche Sezioni (fig. 7), ognuna delle quali diventa un Oggetto con le sue proprietà. Le Sezioni sono:

Intestazione del Report Intestazione della Pagina Intestazione della Categoria Corpo

Piè di Pagina della Categoria Piè di Pagina della Pagina

Piè di Pagina del Report

I Report possono essere anche mandati in anteprima sul video, e qui zoomati, proprio come le Stampe degli Spreadsheet o dei Word Processor  $(fig.8)$ .

Nel Report possono essere inseriti oggetti di vario tipo, richiamabili dalla Toolbox, a per ciascuno dei quali occorre definire le proprietà.

- Macro e Moduli. Ne parleremo tra un po', quando ci occuperemo della programmazione.

## La manualistica, i dischetti e l'installazione

Il pacchetto è molto pesante a causa del volume dei vari manuali, che raggiungono in totale le 1.600 pagine. I dischetti sono otto e la relativa installazione segue le specifiche ormai stan-

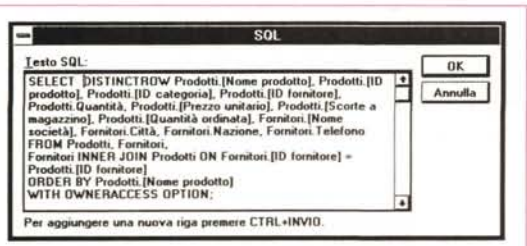

Figura 12 - MS Access - Structured Query Lanquage.

Access ha buoni rapporti con l'SQL, che, come noto, è il linguaggio standard tra quelli di interrogazione degli Archivi. Quando si confeziona una<br>Query, nell'ambiente QbE, viene anche costruita la relativa istruzione SQL. L'esperto SQL può usare direttamente la sua sintassi. La «versione» è ANSI SQL 86, con leggere varianti, in più e in meno.

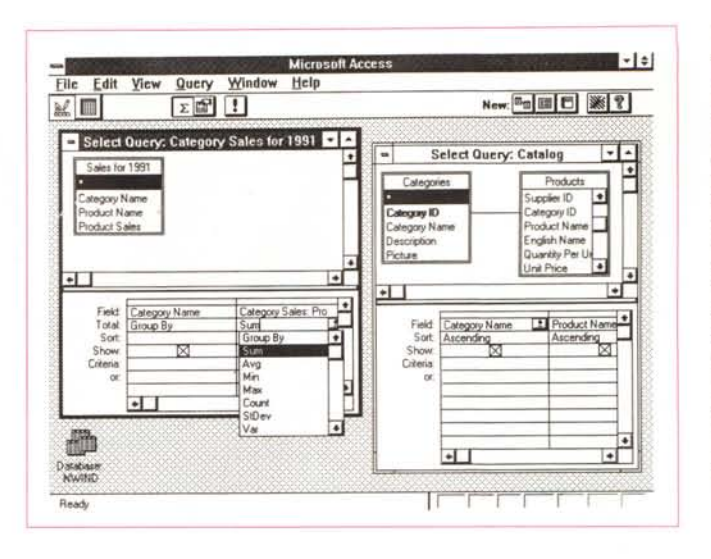

Definite le Tables si possono definire le Query, in pratica delle<br>Viste Dinamiche (dette Dynaset) su uno o più archivi. Nel disegnare tali viste vanno indicati. utilizzando la classica modalità del Query by Example, ora diventata anche grafica. L'Oggetto Query è molto sofisticato, permette ad esempio di eseguire delle elaborazioni batch che aggiornano campi dell'archivio. Può essere sfruttato come chiave di volta di tutta l'organizzazione dell'applicazione

Figura 11 - MS Access Query CrossTab, ovvero Campi Incrociati. Un altro tipo di Query è il CrossTab che può servire per eseguire<br>delle analisi incrociate dei Dati. Occorre definire uno o più campi di Raggruppamento per Colonna, uno o più campi di Reggruppamento per Riga, un campo da calcolare e un tipo di calcolo, ad esempio il conteggio, la somma, ecc. Nella figura vediamo sia le specifiche della Query che la Tabella Risulta $to$ 

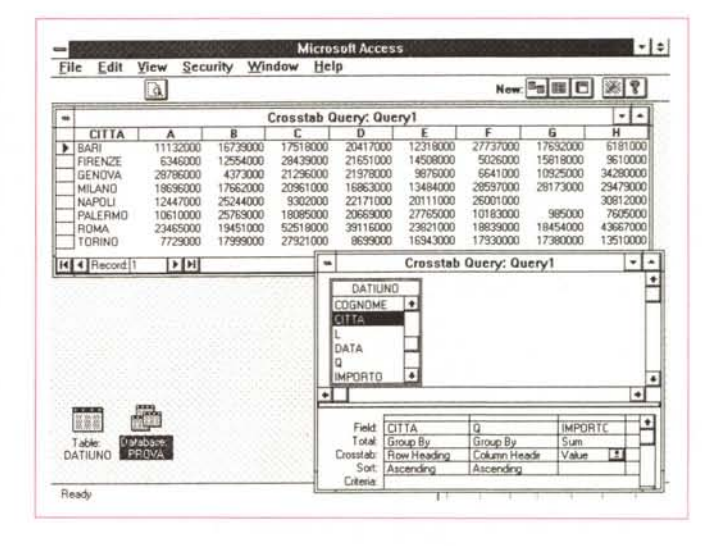

dard per i prodotti Microsoft.

- Instant Access (non c'è nella versione italiana). Un manuale introduttivo di 30 pagine, da leggere ancor prima di installare e cominciare a vedere il prodotto. Offre, soprattutto a quelli che già conoscono un prodotto di analoga categoria, una panoramica su tutte le caratteristiche di Access.

Getting Started (Guida Introduttiva). 180 pagine. Si tratta del manuale che guida l'utente nell'installazione e che lo guida nel primo giro alla scoperta dell' Access. Il giro è completo perché si vedono pressoché tutte le funzionalità e perché i file che vengono manipolati, quelli forniti con il materiale, sono significativi, sia in termini di numerosità dei dati (alcune Tabelle hanno migliaia di record) e di complessità delle problematiche (numerose tipologie di relazioni). - User's Guide (Manuale dell'Utente).

Il manuale principale, un po' più di 700 pagine, contiene tutte le informazioni necessarie per sfruttare appieno il prodotto. È diviso in sette parti, Tables, Query, Forms, Viewing and Editing Data, Reports, Macros, Administration e

Appendixes, ciascuna delle quali è divisa in più capitoli.

- Introduction to Programming (Introduzione alla Programmazione). Oltre 170 pagine solo per introdurre l'ambiente programmazione, che ovviamente differisce totalmente da altri linguaggi più tradizionali, soprattutto perché la programmazione ruota attorno agli Objects creati con gli altri moduli.

Language Reference (Guida di Riferimento del Linguaggio). 540 pagine. Diviso in tre parti. La prima, la Language Summary, introduttiva, la seconda, la AZ Reference, con la trattazione sistematica di tutti i Comandi, le Funzioni, le Proprietà, le Azioni.

- Infine le Appendixes. La più interessante è quella che parla dell'SQL Access e che ne descrive le differenze rispetto agli altri SQL.

Infine c'è il manuale, 120 pagine, dedicato al Modulo Graph.

#### Ancora sulle Query

La Query è un'interrogazione che viene eseguita sui Dati del Database e che

*Figura* 13 - *MS Access Relazioni "statiche" viste nelle Cue Cards (in Italiano Schede Guida). In pratica esistono due tipi di Relazioni. Ouelle, definibili attraverso una specifica Oialog Box (nella figura), che rimangono sempre attive, e sulle quali possono "poggiarsi" formule di calcolo (ad esempio all'interno di un Form)* e *quelle "dinamiche" che vanno definite* a *livello di Ouerv e che vengono utilizzate e quindi ricalcolate solo in caso di necessità.*

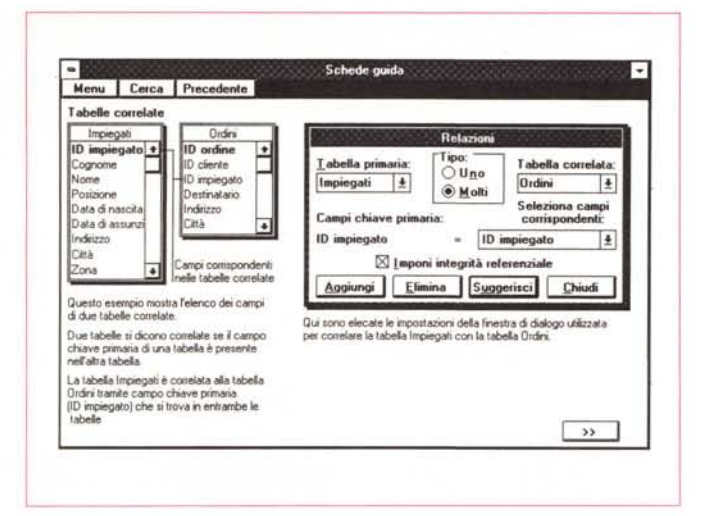

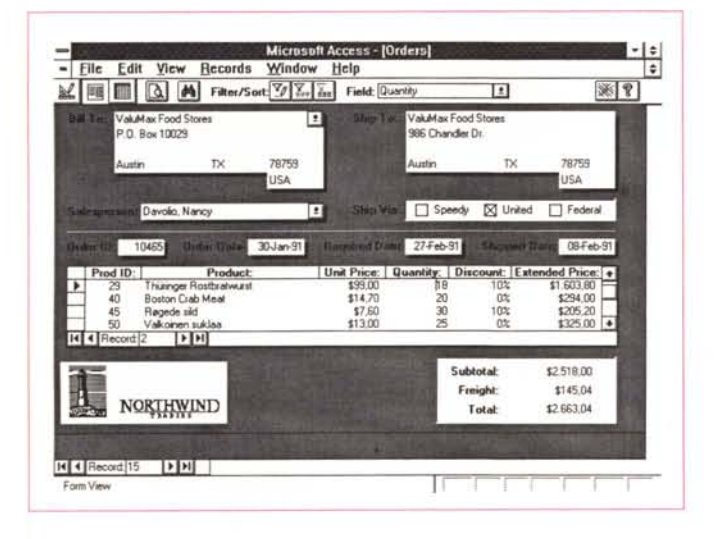

produce, in uscita, quasi sempre, una Tabella Risultato, in pratica una «vista logica» sul Database.

Il linguaggio che occorre usare per impostare la Ouery è un ObE, Ouery by Example, e si awale di un ambiente totalmente Grafico, in cui le operazioni di Scelta dei Campi, di impostazione dei Criteri di Selezione, di definizione dei Calcoli da eseguire, si awalgono di tecniche grafiche, come il Click per scegliere, il Drag and Drop per posizionare, ecc. (fig. 9).

Nella metà superiore della finestra Ouery appaiono le varie Tabelle, e eventualmente le altre Ouery, coinvolte nell'interrogazione. Le relazioni tra due campi di due archivi vengono evidenziate graficamente con una linea, la linea di Join.

Se si tratta di relazioni già definite la linea appare subito. È anche possibile definire al volo delle regole di Join, ma in tal caso l'esecuzione della interrogazione (che si lancia con il bottone che mostra un Punto Esclamativo) impiega più tempo.

Le operazioni che si possono esegui-

re in una Ouery sono molte:

la scelta delle tabelle, una o più di una;

*piesse.*

*Figura* 14 - *MS Access Form con SubForm. La Form con SubForm materializza, in modo che sia ben evidente anche verso l'esterno, una relazione Uno* a *Molti. Nella parte superiore della Form appaiono* i *dati principall~ presenti nell'archivio Padre,* e *in quella inferiore i dati di dettaglio presenti nell'archivio Figlio. Nel caso di un Ordine, nelle singole righe di dettaglio sono presenti anche dati dell'archivio Articoli. Access garantisce l'integrità referenziale anche in situazioni casi com-*

- l'impostazione delle relazioni, che devono collegare tra di loro le tabelle. Sono possibili anche relazioni «gerarchiche», che collegano un archivio a se stesso:

la scelta dei campi voluti in uscita; la definizione di nuovo campi, ottenuti da calcoli eseguiti sui campi precedenti;

la specifica dei criteri di selezione, con possibilità di condizioni in AND (a parità di riga) ed in OR (su più righe), oppure si possono usare formule esplicite. Gli operatori sono uguale, compreso in, inizia con, presente in un elenco, ecc. Valgono poi i caratteri Jolly, ecc.;  $-$  la impostazione, per i dati in uscita, di una regola di ordinamento;

- il calcolo di totali generali, e di conteggi vari;

- il raggruppamento e conteggi per raggruppamento.

Oltre a questi tipi di Ouery, più tradizionali, esistono altre Ouery, definibili Speciali.

#### .............................................. MICROSOFT ACCESS PER WINDOWS

PROVA

Ad esempio quella che produce di Campi Incrociati, che è una classica operazione di Analisi Dati (fig. 11), e che permette anche la definizione al volo delle intestazioni delle colonne.

Molto importanti per l'uso che se ne può fare in un'applicazione complessa sono le Ouery per l'Aggiornamento, con le quali è possibile elaborazioni Batch, del tipo:

incrementa del 15% il prezzo degli articoli con codice A.

Rientrano in questo campo anche per Ouery per la Eliminazione, che permettono ad esempio di togliere dalle Tabelle Record non più necessari, e quelle per l'Accodamento.

Va detto che tutte le operazioni eseguite nell'ambiente ObE vengono contestualmente tradotte in un comando SOL (fig. 12), e che si tratta di un SOL molto ricco.

Va infine detto che il risultato di una Ouery può essere visto ed usato sotto forma di Tabella, e può essere usato anche per aggiornare le Tabelle da cui è generato. I dati prodotti dalla Ouery costituiscono un Dynaset, sono cioè coflegati dinamicamente dai dati delle Tabelle, per cui possono essere modificati, e vengono modificate quindi direttamente le tabelle di origine, con alcune limitazioni dovute alla natura relazionale del Database.

Citiamo un'altra finezza. È possibile inserire nella Ouery un campo speciale che significa «tutti i campi», nel senso che la Ouery salvata funzionerà anche qualora si variasse la struttura dell'archivio.

# *Le Relazioni*

Access è un DBMS relazionale, permette cioè di impostare i Collegamenti tra le Tabelle, o Relazioni, in sede di disegno dell'applicazione, e successivamente di sfruttare in vario modo gli stessi (fig. 13).

È proprio grazie alla definizione delle Relazioni che diventa possibile utilizzare contemporaneamente, sia in fase di aggiornamento (ad esempio attraverso un Form) che in fase di manipolazione (ad esempio attraverso un Report o una Ouery), i dati dei due archivi (fig. 14).

L'impostazione di una Relazione si esegue dal Menu Modifica in cui c'è lo specifico comando. Occorre indicare, nella apposita Finestra di Dialogo, i nomi dei Campi che corrispondono nelle due Tabelle da collegare e il tipo di collegamento, Uno a Uno, o Uno a Molti, Molti a Molti (questo in realtà è un collegamento indiretto che awiene attraverso una Tabella intermedia).

Ad esempio è obbligatorio aver impo-

#### PROVA

## MICROSOFT ACCESS PER WINDOWS

stato le relazioni tra le varie Tabelle quando si creano Form con Subform (fig. 14).

In fase di definizione della Relazione si può impostare lo switch Imponi Integrità Referenziale, che obbliga Access a garantire sempre il funzionamento del collegamento. Sarà ad esempio impossibile eliminare un Record di una Tabella se esistono Record, in un'altra Tabella, collegati in rapporto Uno a Molti con la prima.

Se le Tabelle sono state create correttamente e le Relazioni sono state impostate correttamente, ed è questo il compito più impegnativo per lo sviluppatore dell'applicazione (il quale deve padroneggiare soprattutto concettualmente l'argomento) Access garantisce il funzionamento di tutto il sistema.

## I rapporti tra Access e il resto di Windows

Access, manco a dirlo, ha ottimi rapporti con il resto di Windows, del quale sfrutta tutti i servizi, come ad esempio i True Type.

In quanto prodotto OLE Client rende possibile la definizione, nelle strutture delle Tabelle, anche di campi tipo OLE, il cui contenuto è quindi un Oggetto realizzato e gestibile con un altro prodotto

Ad esempio è possibile realizzare un archivio Documenti in cui esiste un campo che contiene il documento visto nel suo Word Processor, oppure un archivio di Immagini, o un archivio di Suo $n<sub>i</sub>$ 

Una volta definito un Campo OLE, è possibile, in fase di inserimento e di modifica, passare tramite una specifica voce di menu alla sua gestione con il prodotto di origine.

Nei file di esempio sono presenti alcuni campi OLE, in cui sono inserite immagini, di persone o di tipi di cibo. Tali immagini sono anche riprodotte nei Report (fig. 15).

## La Programmazione

È chiaro che la ricchezza delle funzionalità di base, che permettono di esequire manipolazioni dei dati anche complesse senza dover programmare, limitano l'attività del programmatore alla soluzione solo dei problemi più ostici.

Gli strumenti per programmare sono sostanzialmente due, le Macro e le Procedure

Innanzittutto occorre precisare che le Macro non hanno nulla a che vedere con le Macro registrabili, tipo ad esempio quelle registrabili con Excel o Word, che servono per memorizzare la se-

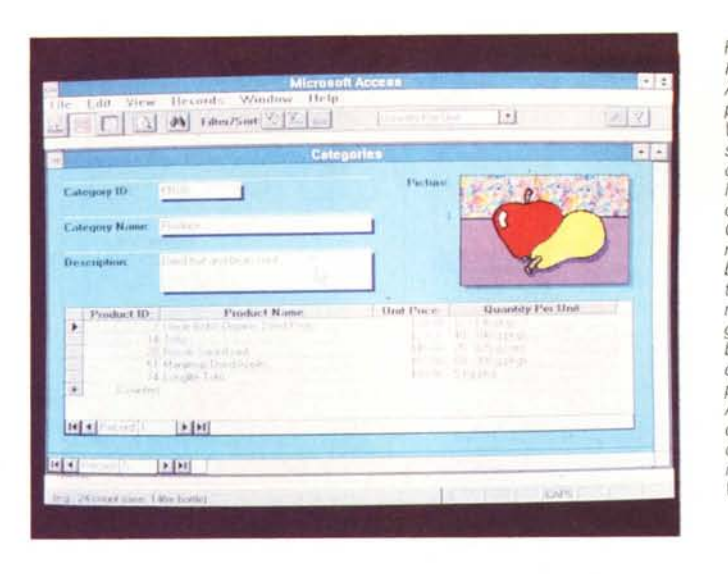

Figura 15 - MS Access Form con campo OLE. Access ha ottimi rapporti con il resto di Windows, del quale sfrutta tutti i servizi, come ad esempio l'utilizzo dei True Type. In quanto prodotto OLE Client rende definibili. nella struttura della Tabella, anche campi di tipo OLE, il cui contenuto è quindi un Oggetto realizzato e gestibile con un altro pro-<br>dotto. Ad esempio è possibile realizzare un Archivio Documenti in cui esiste un campo che contiene il documento visto nel suo Word Processor.

#### Figura 16 - MS Access Macro.

Gli oggetti di Access possono risolvere al loro interno buona parte dei problemi di gestione e di manipolazione dei dati del Database. Si può ricorrere all'oggetto Macro guando si vogliano organizzare gli altri oggetti, ad esempio si voglia costruire un sistema di menu che ne consenta l'accesso o l'esecuzione. Anche l'ambiente Macro è totalmente guida- $\overline{10}$ 

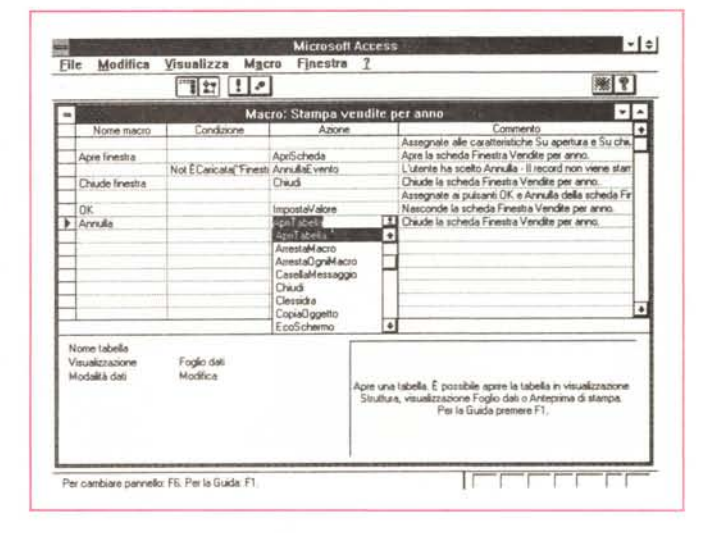

quenza delle varie operazioni eseguite con i comandi normali.

Le Macro di Access servono per assemblare i vari elementi, Table, Form, Query, Report, ecc., realizzati in modalità interattiva, e per gestirne l'accesso tramite sistemi di Menu, anche sistemi di menu ad Icone.

L'ambiente nel quale si scrive la Macro è costituito da una Tabella (fig. 16) le cui colonne sono:

Nome Macro

Condizione

Azione

Commento.

In pratica occorre definire la sequenza delle Azioni, ognuna per riga e ognuna delle quali ha specifici argomenti che dettagliano il significato dell'Azione stessa. Ad esempio:

es. azione OpenForm, argomento Nome del Form

In una applicazione rigidamente organizzata in Macro può essere anche impedito l'accesso all'ambiente normale. In tal modo l'applicazione diventa chiu-

Il livello superiore di programmazione si appoggia sul concetto di Modulo. Il suo linguaggio si chiama Access Basic. Con tale linguaggio, per molti versi molto simile al Visual Basic, si scrivono Procedures. Le procedure sono di due tipi: Functions e Sub, il cui significato è noto ai programmatori e ai lettori che stanno seguendo sulle pagine di MC il corso di Visual Basic.

Le varie Procedures vanno scritte in Moduli (fig.17), che possono contenere una Section di dichiarazione e una, nessuna o più Procedures.

Il Modulo ha una sua Window, che serve per editare le varie procedure ed è, al solito, dotata di una specifica bottoniera.

Oltre alle Sub ci sono le Functions, che accettano Argomenti e restituiscono un Valore. Possono essere usate in espressioni di calcolo. Possono essere usate ogni volta che serve. Per essere utilizzate vanno prima testate e poi compilate.

È interessante il fatto che all'interno delle Functions possano essere inserite

*Figura* 17 - *MS Access Esempio di Programma.*

*L'utilizzo più evoluto di Access* è *quello che prevede* il *ricorso alla programmazione. Assomiglta alla program-mazione del Visual Basic che consis te nello scrivere delle Function* e *delle SubRoutines richiamabili quando occorra da qualsiasi altro oggetto. Nella foto un esempio di Applicazione comprendente un Menu Grafico dal quale* si *lanciano le varie funzionalità. Ne vediamo una che esegue un Diagramma costruito sui dati dell'Archivio (Access ha anche una sezione Business Graphics).*

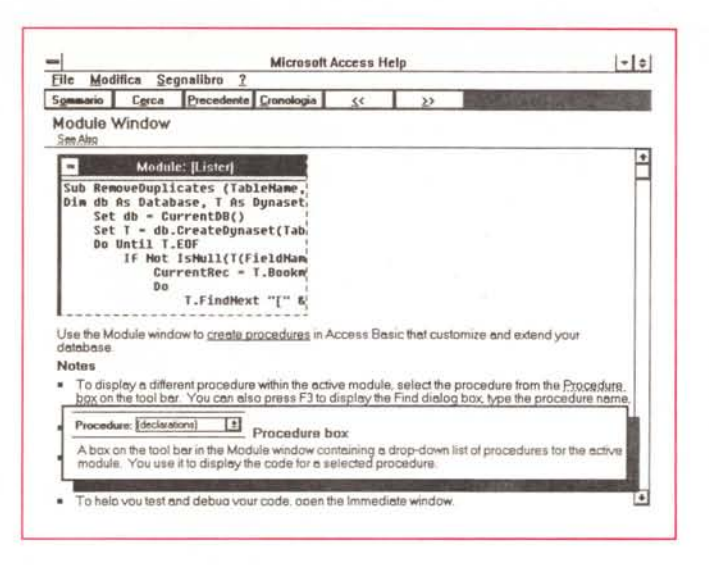

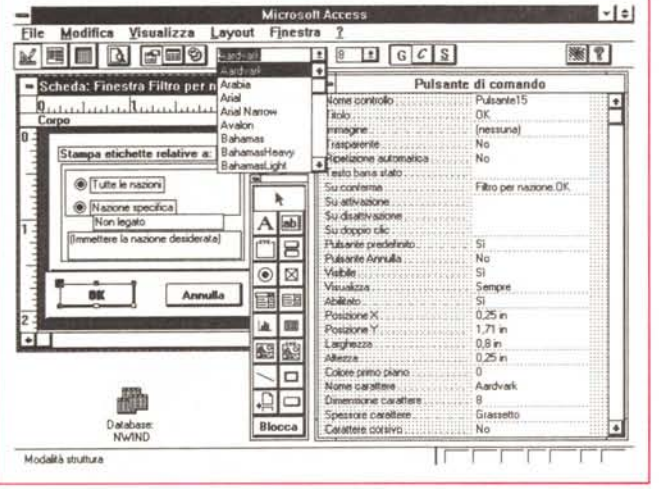

strutture complesse di programmazione, tipo IF... THEN, Loop e istruzioni di Error Handling.

Insomma un ambiente e un linguaggio tutto da scoprire che rientra nella logica della programmazione Object Oriented, in cui esistono Oggetti, ognuno dei quali è caratterizzato da una serie, in qualche caso interminabile, di proprietà (fig. 18).

## *Altri argomenti al contorno*

Arrivati a questo punto scopriamo che sono molte le cose che non abbiamo ancora detto e moltissime quelle che non riusciremo comunque a dire. Eccone alcune delle prime:

- è sempre possibile impostare un filtro, il cui Bottone (un binocolo) è un tormentone, essendo presente in tutte le viste.

- Si può impostare un'Applicazione che lavora direttamente con file in formato esterno, che rimangono tali. I formati sono: dBase, e quindi FoxBase, Paradox, Btrieve, SQL Server. Oppure si possono importare facilmente file già disponibili in formato esterno.

*ecc.*

- Una curiosità. Poiché il linguaggio di programmazione è un Basic esistono ulteriori funzioni di Input/Output diretto proprie di questo linguaggio.

MS Access ha un Modulo Grafico, esterno, ma collegabile via OLE, che può essere attivato automaticamente e ricalcolato sui dati prodotti da una Query. Si tratta quindi di un Report Grafico a tutti gli effetti, che produce Grafici con la stessa automaticità di un Tabulato.

MS Access è già predisposto per WorkGroup. Questo significa che può essere direttamente usato per sviluppare applicazioni Multiutente. In tal caso occorre che un Amministratore, dotato di tutti i privilegi, stabilisca quali siano gli Utenti e quali «Permissions» abbiano. MS Access ad esempio già si «sposa» felicemente con Windows perWork-Group, la nuova «variante» di Windows di cui abbiamo, nello scorso numero, abbondantemente parlato.

Un argomento, a sé stante, sul quale

#### PROVA .................... . . MICROSOFT ACCESS PER WINDOWS

dovremo tornare è l'OOBC, Microsoft Open Oatabase Connectivity. Si tratta di uno standard di programmazione che consente di costruire delle applicazioni gestionali che interfacciano Oatabase esterni visti attraverso un Oriver.

Volendo fare un'esemplificazione forse troppo semplicistica possiamo paragonarlo al Oriver per la stampante. Il programmatore scrive procedure di stampa, che poi stamperanno in quanto sul PC è presente un Oriver per la stampante, qualsiasi questa sia. Analogamente i programmatori realizzeranno applicazioni che gestiscono genericamente un Oatabase. Il Oatabase reale sarà interfacciato grazie al Oriver rilasciato dal suo produttore. In Access è già presente il Oriver per SQL Server.

# *Conclusioni*

*Figura* 18 - *MS Access Foglio delle Proprietà. Chi ha usato il Visual Basic ritrova in Access una sua vecchia conoscenza. il Foglio delle Proprietà. Si tratta di una speciale finestra, a sviluppo verticale, in cui sono gestibilt (visibili* e *modificabilt) tutte* le *caratteristiche dell'oggetto, di qualsiasi tipo, selezionato. L'oggetto può essere un intero Form, un intero Report, un Control presente in un Form* o *in un Report,*

La prima impressione, ancora di tipo esteriore, che si ha lanciando Access e caricando per la prima volta uno dei file di Esempio, è di estrema pulizia ed eleganza.

Viene usato, ma è un Oefault e quindi può essere modificato, il carattere MS Sans Serif, corpo 8, che è un carattere nato piccolo, molto pulito, ed in grado di visualizzare, nelle viste tabellari, fino a una trentina di righe. Anche i vari comandi, bottoni, icone, ecc. sono miniaturizzati.

Il primo giro di ambientamento è facilitato dalla Finestra Oatabase, che rende molto chiara la organizzazione degli oggetti e dell'applicazione.

Non esiste un Tutorial su disco, ma esistono le Schede Guida, che affiancano l'Help, ma hanno una finalità più pratica, in quanto contengono l'elenco dei passi necessari per eseguire una certa operazione.

La seconda impressione, quella che si ha esaminando dettagliatamente tutti gli Oggetti presenti nelle Applicazioni di esempio, è di completezza nelle funzioni e di estrema accuratezza nelle soluzioni adottate, da quelle più esteriori, come quelle estetiche, a quelle più tecniche, come quelle che riguardano gli aspetti relazionali.

Sarà molto importante, e questo ci ripromettiamo di farlo quanto prima, eseguire delle prove approfondite sia lato utilizzatore normale, che non deve programmare, sia lato sviluppatore ... contro terzi, nel caso costui possa limitarsi allo sviluppo di oggetti e al loro assemblaggio in Macro, oppure debba, data la complessità del problema che sta affrontando, allargarsi verso la programmazione più tradizionale.